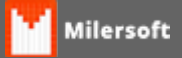

## **Manutenção em Banco de Dados**

Este procedimento deverá ser feito somente pelo técnico autorizado. Durante este procedimento nenhum usuário poderá acessar o sistema de retaguarda.

## **Manutenção no Servidor:**

- 1. Feche todos os aplicativos Milersoft, principalmente o Sincronizador, caso haja transmissão de dados, aguarde o término para poder fechar o aplicativo (Os PDVs OFFLINE, podem trabalhar normalmente)
- 2. Pare o serviço do Firebird (STOP); (Painel de Controle>>Firebird)
- 3. Renomear o banco de dados Alltrade.fdb por exemplo para a data atual Alltrade25022019.FDB,  **(O banco de dados fica em C:\Siga\Dados\Alltrade.fdb ou em C:\Arquivos de Programas\Milersoft\Alltrade\Alltrade.fdb)**
- 4. Vá em C:\Siga\Aplicativo e abra o aplicativo MANUTENCAODADOS.EXE. Ao abrir o MANTENCAODADOS, caso não exista, será criado automaticamente a pasta C:\MANUTENCAO;
- 5. Copie o banco de dados que fora renomeado, o Alltrade25022019.FDB e cole na pasta C:\MANUTENCAO;
- 6. Inicie o serviço do Firebird (START);
- 7. No aplicativo MANUTENCAODADOS, clique em Fazer Manutenção; (Observe as cores, caso vermelho, contactar o Suporte Milersoft);
- 8. Ao finalizar a manutenção, será criado um novo banco de dados na pasta C:\MANUTENCAO\PROCESSADO. Copie este banco e cole na pasta onde o mesmo foi copiado anteriormente (deve renomear este para Alltrade.fdb e retorna-lo para a pasta Dados);
- 9. Após finalizado a manutenção do banco, realize os testes no sistema.

## **Manutenção no PDV:**

- 1. Feche o Ponto de Venda;
- 2. Pare o serviço do Firebird; (STOP)
- 3. Vá em C:\Siga\Dados e abra o aplicativo MANUTENCAODADOS.EXE. Ao abrir o MANTENCAODADOS caso não exista, será criado automaticamente a pasta C:\MANUTENCAO;
- 4. Renomear o banco PDV.FDB que está em C:\Siga (Ex.: PDV25022019.FDB)
- 5. Copie o banco renomeado, e cole na pasta C:\MANUTENCAO;
- 6. Inicie o serviço do Firebird (START);
- 7. No aplicativo MANUTENCAODADOS, clique em Fazer Manutenção; (Observe as cores, caso

vermelho, contactar o Suporte Milersoft);

- 8. Ao finalizar a manutenção, será criado um novo banco de dados na pasta C:\MANUTENCAO\PROCESSADO. Copie este banco e cole na pasta onde o mesmo foi copiado anteriormente (deve renomear este para PDV.fdb e retorna-lo para a pasta Dados).
- 9. Após finalizado a manutenção do banco, realize os testes no sistema.